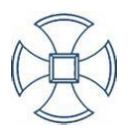

# Google Classroom guidance for

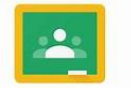

Google Classroom

## Parents/Carers Phone/tablet version

During full lockdown, Google Classroom was a huge success and allowed children to continue learning, remotely. It is vital that children are engaging in tasks regularly on Google Classroom as tasks set are in line with the National Curriculum. The following advice discusses accessing Google Classroom, how work can be completed and how to submit the tasks children complete.

If you have issues with logging on, please contact your childs class teacher.

## **Expectations of using Google Classroom**

If your child is absent from school due to self-isolating, it is vital they are accessing remote learning, if they are well to do so. The learning provided will be matched with the National Curriculum objectives for your childs year group. We urge your child to access Google Classroom if they are absent for the following reasons:

- Absent due to a family member self-isolating
- Absent due to their bubble isolating.
- If they are well enough to complete tasks.

## **Downloading the App**

Select the option your device provides for downloading Apps. Search for **Google Classroom** and find the App that displays the same logo as the top right corner of this page.

## **Log in details**

Every child in school has been issued a new, school email address. The accounts used **before** full lockdown are no longer connected to a class and will not work.

Email address – [firstinitialsurname@staugustinesrc.com](mailto:firstinitialsurname@staugustinesrc.com)

For example, [jsmith@staugustinesrc.com](mailto:jsmith@staugustinesrc.com)

Password – All children created a unique, memorable password. If they have forgotten this, please contact your childs class teacher and we can reset this.

## **Accessing Google Classroom**

The following steps explain how to log in and access your childs work.

#### *Step 1*

Open the App and it will ask you to log in (see picture). The format of the password is displayed.

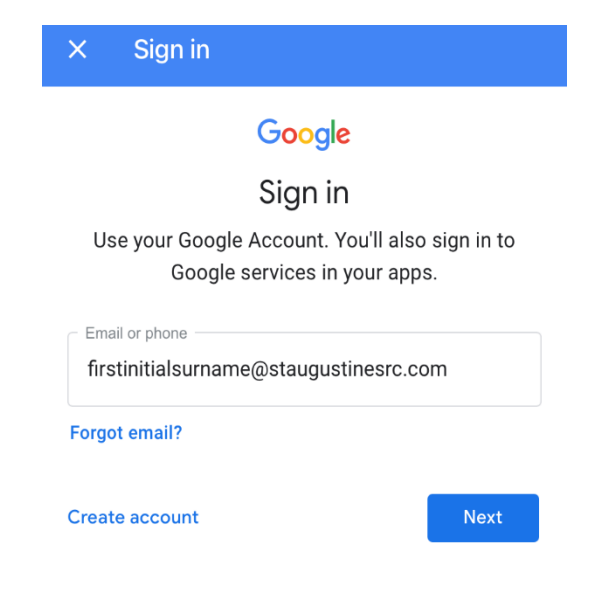

#### *Step 2*

It will then ask you for a password. This password was created in school by your child. If they have forgotten, please contact your childs class teacher.

## *Step 3*

Once you have logged in, you will be directed to the home screen and your childs class will be displayed. Click on the classroom and all work uploaded by the class teacher will be available.

## *Step 4*

Select the task you want to complete and read the instructions. Complete this task on paper and then take a photo of the work. Then, the following pictures show the steps to be followed in uploading the work.

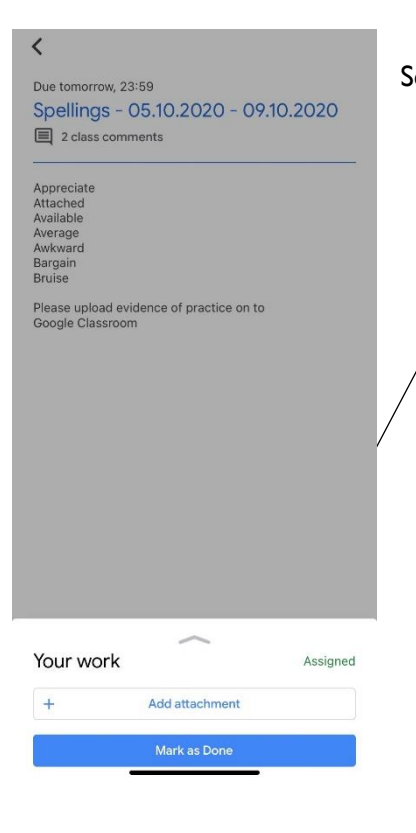

Select **Add attachment**

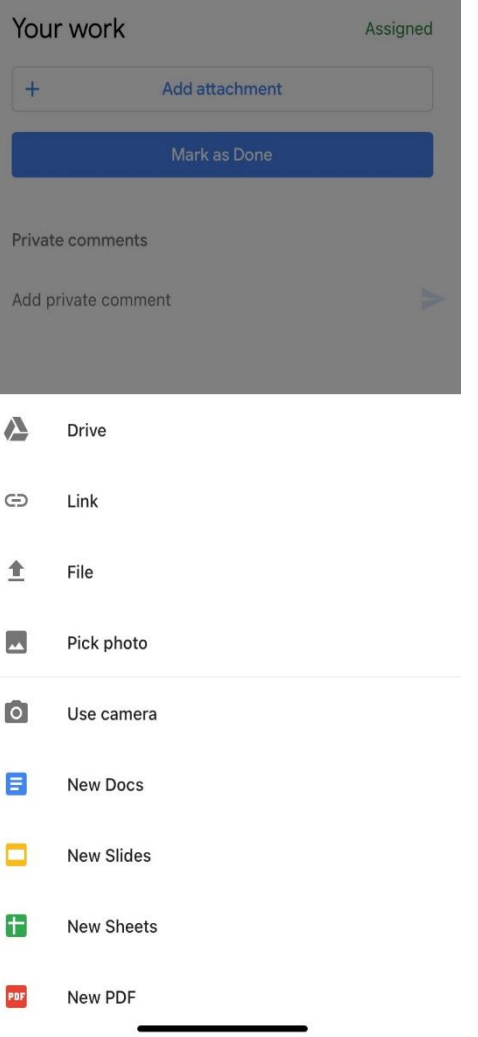

Select **Pick photo** and find the photo of the work.

**Use camera** will allow you to take a picture and upload all in one.

Either option will work.

Once the attachment is shown on screen, select **Mark as Done.**

## **Reminder**

- Accounts **do not** need to be created. We, as a school, have already done this.
- Tasks do not have to be completed on the device. They can be handwritten/drawn. As mentioned, just take a picture of the work and upload it Google Classroom.

**If you have any issues or questions, please contact your childs class teacher.**